# **CELLA Online Locator Test**

# **Administrator User's Guide 2008 — 2009**

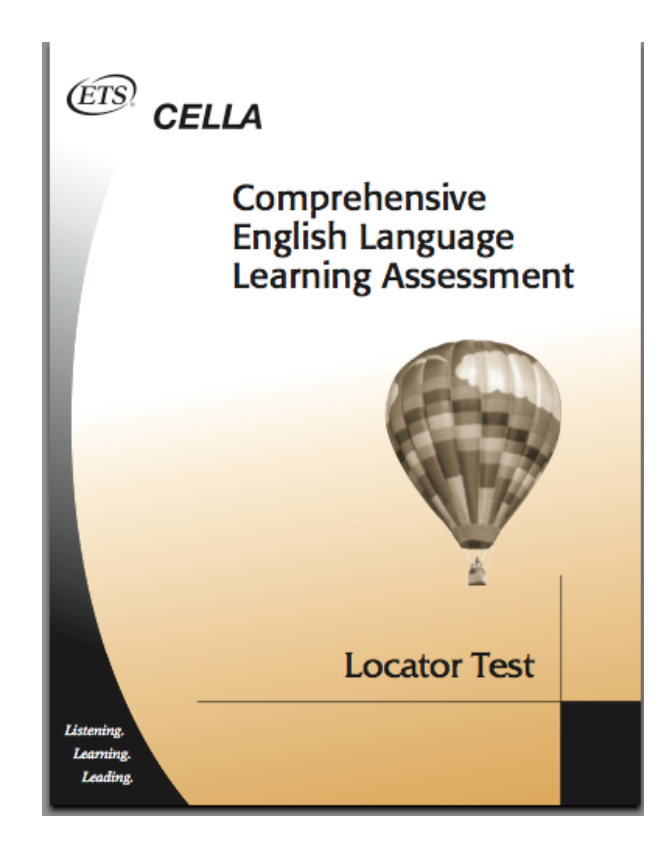

## **Introduction**

The CELLA Online Locator Test is being offered through AWSchoolTest.com to all school districts in Florida for use in conjunction with the mandated CELLA assessment program in the spring of 2009. It replaces the paper and pencil version of the CELLA Locator Test. The CELLA Online Locator Test provides an objective and efficient method to determine the most appropriate level of CELLA Reading and Writing to administer to each student. (Alternatively, where there is sufficient teacher knowledge of a student's English language skills, districts may use the state-approved rubric and professional teacher judgment to determine the appropriate level of CELLA Reading and Writing for individual students.) Administering the appropriate level of CELLA Reading and Writing to each student is essential to ensuring reliable scores that accurately capture student growth in these skill areas between CELLA test administrations.

The CELLA Online Locator Test uses the same test items and scoring criteria as the previous paper and pencil version of the Locator Test. However, there are two key differences:

1) The CELLA Online Locator Test is automatically and instantly scored by the secure online system as soon as each student completes a test. Hand-scoring and looking up results are no longer necessary.

2) School and district administrators, as well as teachers, have real-time access to both individual and group results from the CELLA Online Locator Test. Group reports can be generated at any time for a school, one or more grades, or one or more classrooms.

This Administrators User's Guide addresses the tasks that a district or school administrator is likely to perform. It also includes details regarding technology requirements and contact information for AWSchoolTest priority support. The accompanying Teacher User's Guide addresses tasks that a teacher is likely to perform. It too should be reviewed because it is the responsibility of administrators to train teachers to use the CELLA Online Locator Test.

The CELLA Online Locator Test is being provided at no cost to the state of Florida by AccountabilityWorks (AW) through AW's website AWSchoolTest.com. AWSchoolTest.com offers a range of online assessments and assessments, including Arithmetic Testing OnLine (ATOL) and an alternate form of the CELLA that may be used to inform decisions to place students into ESL/Bilingual programs. AW is a nonprofit organization dedicated to supporting states and school districts implementing high quality assessments and accountability systems. AW is not an advocacy group. AW managed the development of CELLA, working with ETS and five states, including Florida, Maryland, Michigan, Pennsylvania and Tennessee.

 $-2-$ 

AW has remained involved with the implementation of CELLA in Florida, providing input and support to the state Department of Education and to ETS.

## **Section I: Administrator Users Guide**

This section of the guide is for district and school administrators. It includes the local System Technology Requirements. It also shows you how to set up the district administrator account(s), upload or add teacher and school administrator accounts, upload or add student accounts, set teacher data access permissions, view individual student and group reports, download data files, and transfer students between teachers.

## **Part A: AWSchoolTest.com System Technology Requirements**

AWSchoolTest.com is a secure web-based testing and reporting system that is designed to work with a range of computer hardware and operating systems. It is compatible with both Mac and Windows computers. The system has been tested with broadband internet access but may also work with some dial-up connections.

AWSchoolTest.com performs well with these browsers:

- Internet Explorer 6/7 and higher
- Safari 2.x and higher
- Firefox 2.x and higher
- Camino 1.x beta and higher

There have been problems with older versions of Firefox and Netscape, especially if computers are connected to the internet through a proxy server.

It is recommended that a district test accessing AWSchoolTest.com with a small number of users prior to widespread use.

A known issue exists with printing of report graphs using Mac computers that may result in distortion of the graphs; printing report tables, which are included with nearly every graph, are unaffected. There is no problem with viewing graphs and charts on a Mac, in either the screen shot or print only view page. The issue occurs when the file is actually printed. A work around exists that permits clean printing of report graphs on the Mac. The Grab Utility application, standard on recent Mac computers, may be used to make a screen copy of a graph and either directly printed from that application or may be pasted into a Word or Pages file and then printed.

#### **Part B: Technology Support from AWSchoolTest**

District administrators with an account at AWSchoolTest can reach us between 9 AM and 5 PM (Eastern) by phone at 978-537-9252 or priority e-mail at priority@awschooltest.com. If you do not reach us immediately, we will make every effort to get back to you as quickly as possible.

School administrators with an account at AWSchoolTest can reach us between 9 AM and 5 PM (Eastern) by priority e-mail at priority@awschooltest.com. We will make every effort to respond to you as quickly as possible. Support does not include training, which is provided by district administrators.

Teachers with an account at AWSchoolTest can reach us between 9 AM and 5 PM (Eastern) via our standard e-mail support at support@awschooltest.com. We will make every effort to respond to you within 4 business hours. Support does not include training, which is provided by school or district administrators. If your support need is urgent, please request that an administrator with an account at AWSchoolTest contact us.

## **Part C: Getting Started**

What: Create an initial administrator account that will allow you to enter or upload local school administrator, teacher and student information. How:

1. Go to awschooltest.com

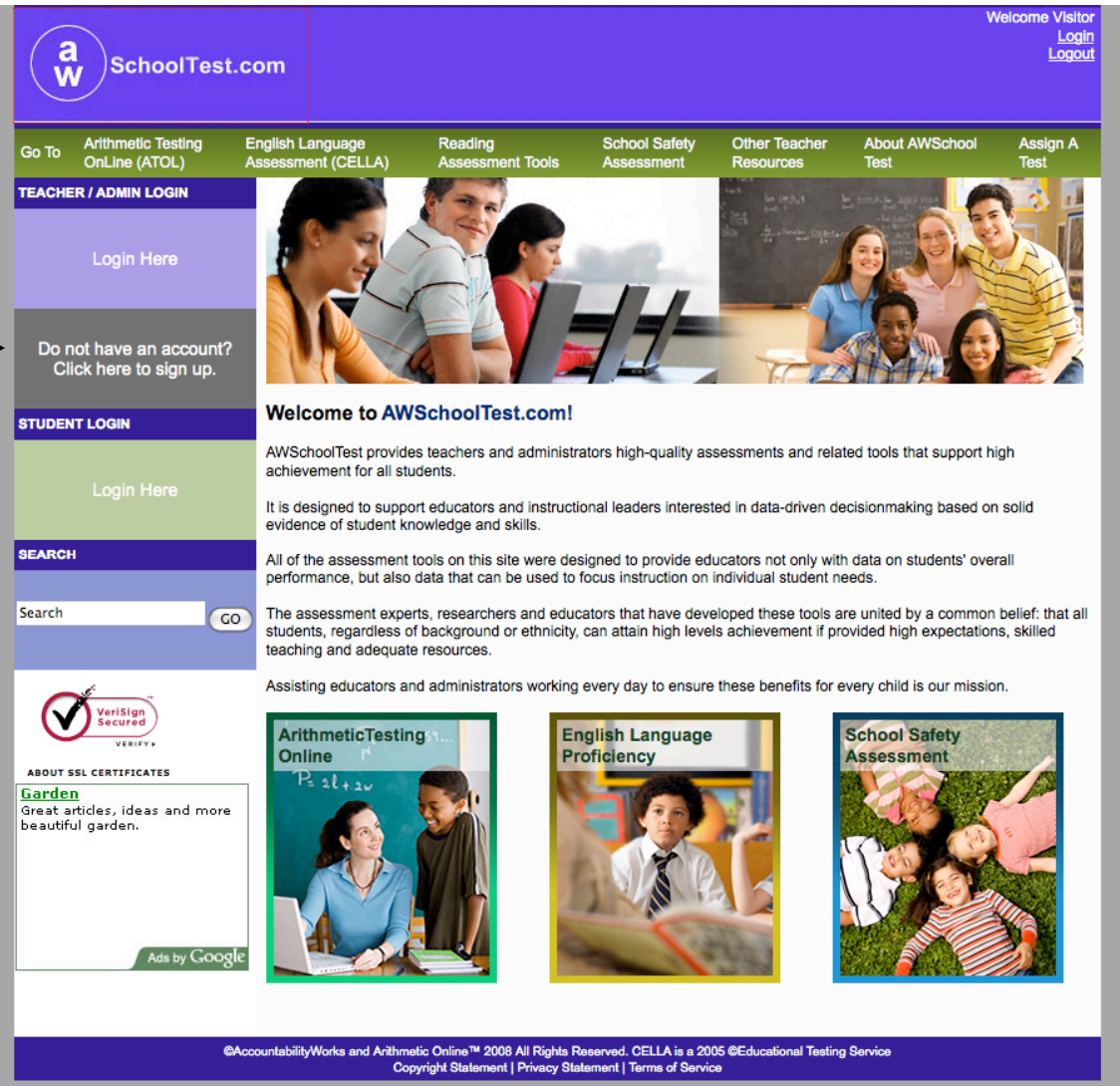

2. Go to the left hand side of the screen click on where is says, Do not have an Account?

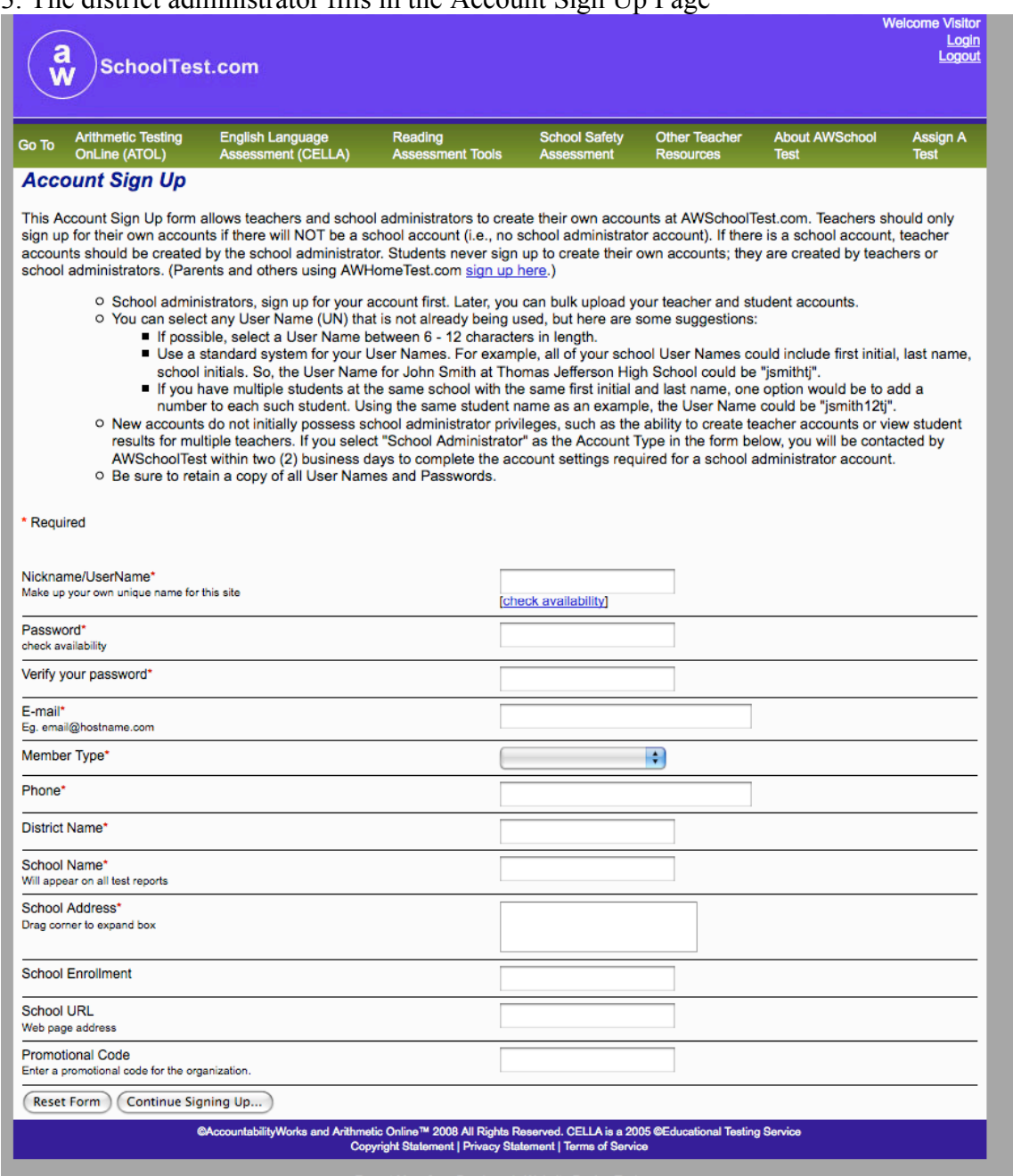

## 3. The district administrator fills in the Account Sign Up Page

4. For security purposes, AW has an internal process that will confirm whether the person who signed up for the account is in fact eligible for administrator privileges: a) by checking against a list provided by the Florida Department of Education; b) by calling the district to determine if the right person created the account. If the security check is approved, then administrator privileges will be granted.

- 7 –

5. In order to facilitate uploading of information, AW support staff will obtain a list of schools from the district administrator who set up the account. AW support staff will enter the school names into the system and grant admin privileges for all for all of the schools to the district administrator.

6. Once the schools are entered into the system, the AW support staff will send an e-mail message to the district administrator that the process is complete and he or she can go on to the next steps. The next steps include: loading the school based administrator, teachers and student accounts into the system for each school.

7. Once notified, the administrator will login to their account under the login section on the home page.

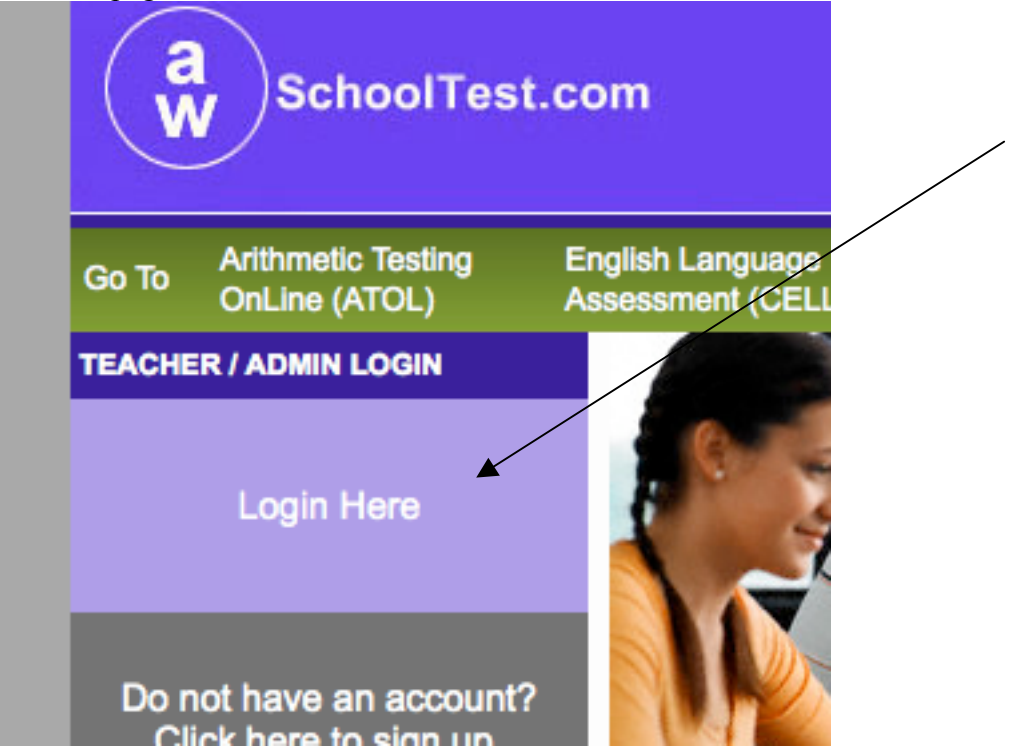

8. Home page login leads to username and password page.

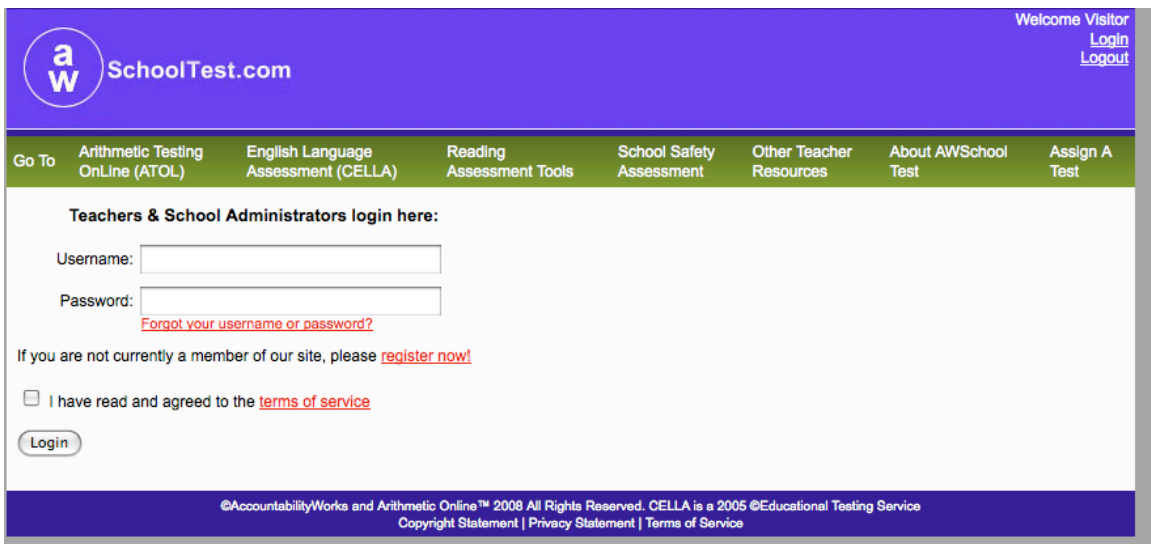

9. Now the administrator is on the select a school page. On this page the admin will chose the school to set up first. Use the drop down box and highlight the school and the AWSchoolTest system will automatically go to the **My School** page.

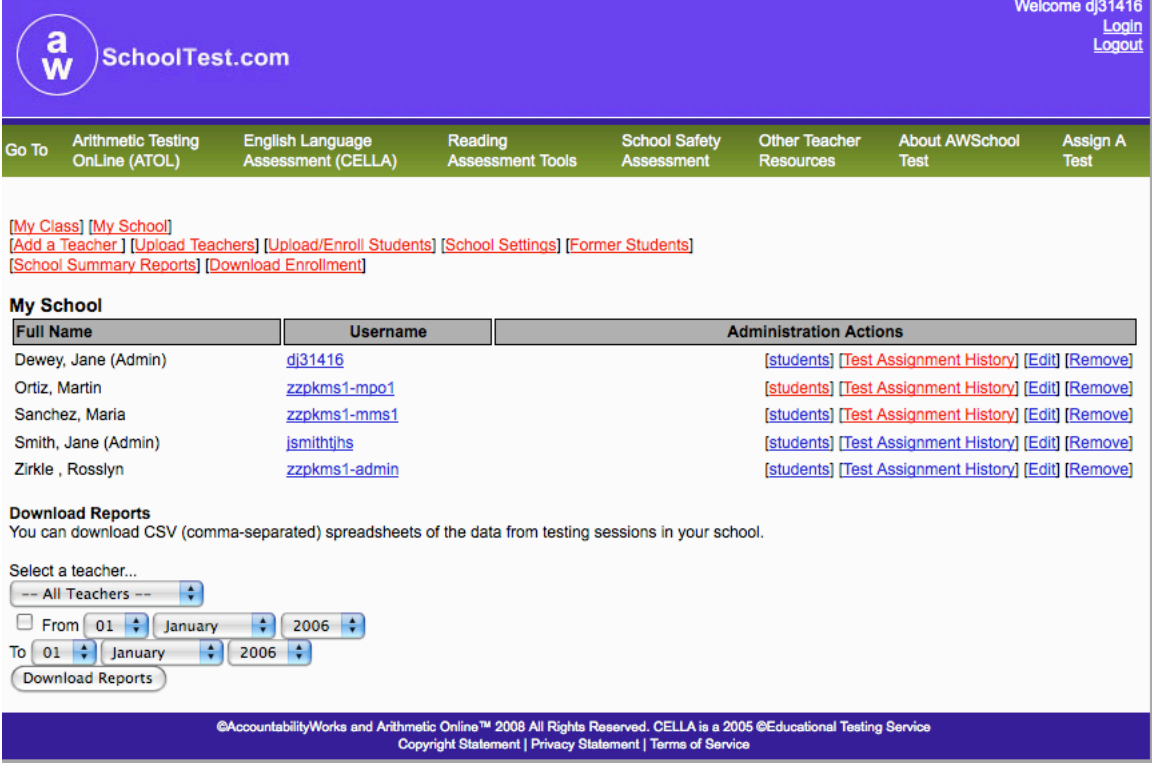

10. On the **My School** page notice the links at the top of the page:

- 9 –

*My Class*—This link will take the user to his or her class list of students and all actions and reports associated with students at the teacher level. If the administrator has a class of students, then he/she would find their student class list in this section. (For more about this section see the teacher user guide)

*My School*—This link will take the administrator to a list of teachers, their usernames and a variety of administrative actions for each teacher.

## **Part D: Adding Teachers**

There are two ways to add teachers into the system.

- 1. Enter the information for each teacher using the Add a Teacher form on this page.
- 2. Use a CSV file to upload a large batch of teachers all at once.

## **Add a Teacher Form**

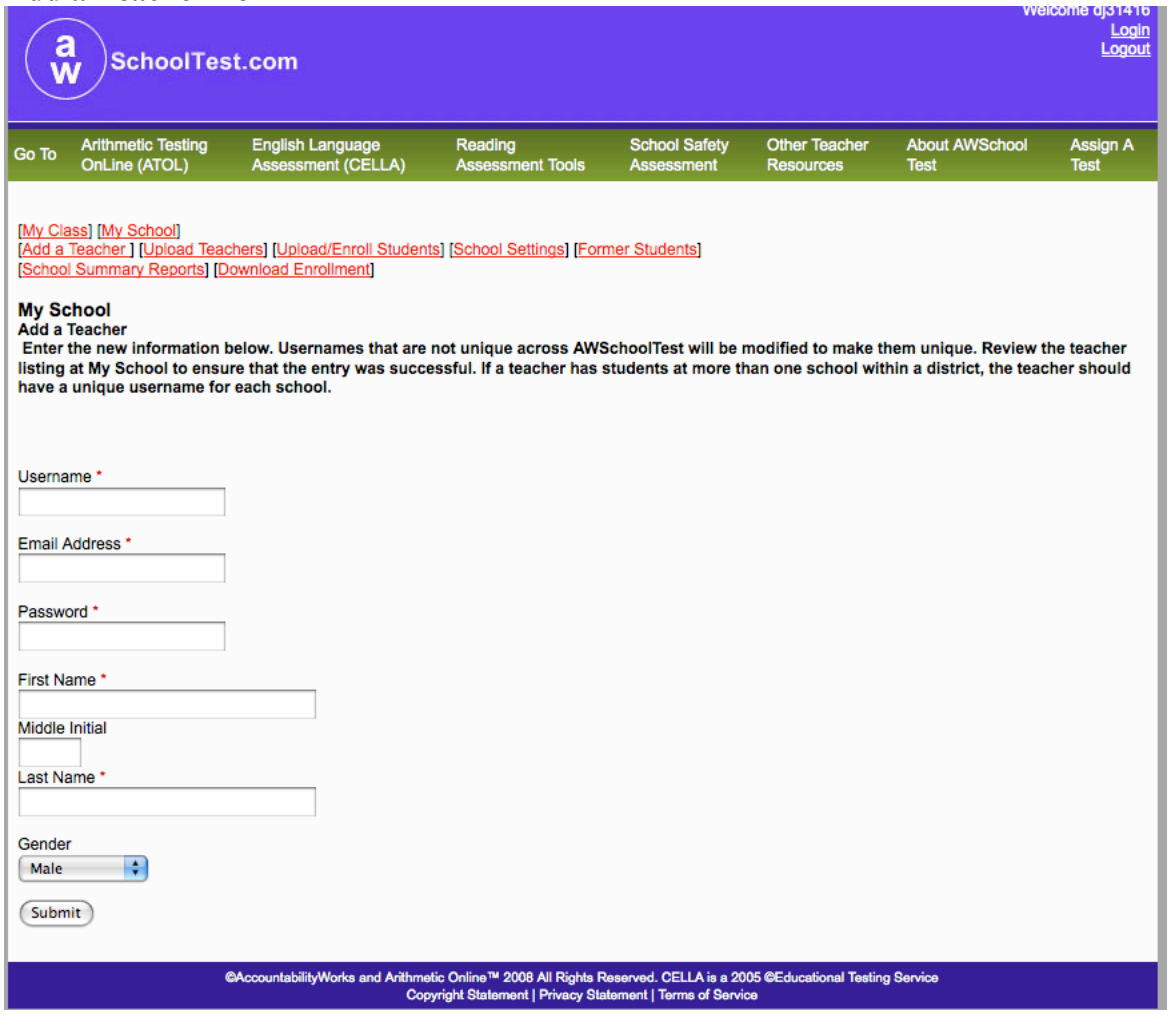

#### **Upload a batch of teachers**

This page may be accessed by clicking on Upload Teachers link.

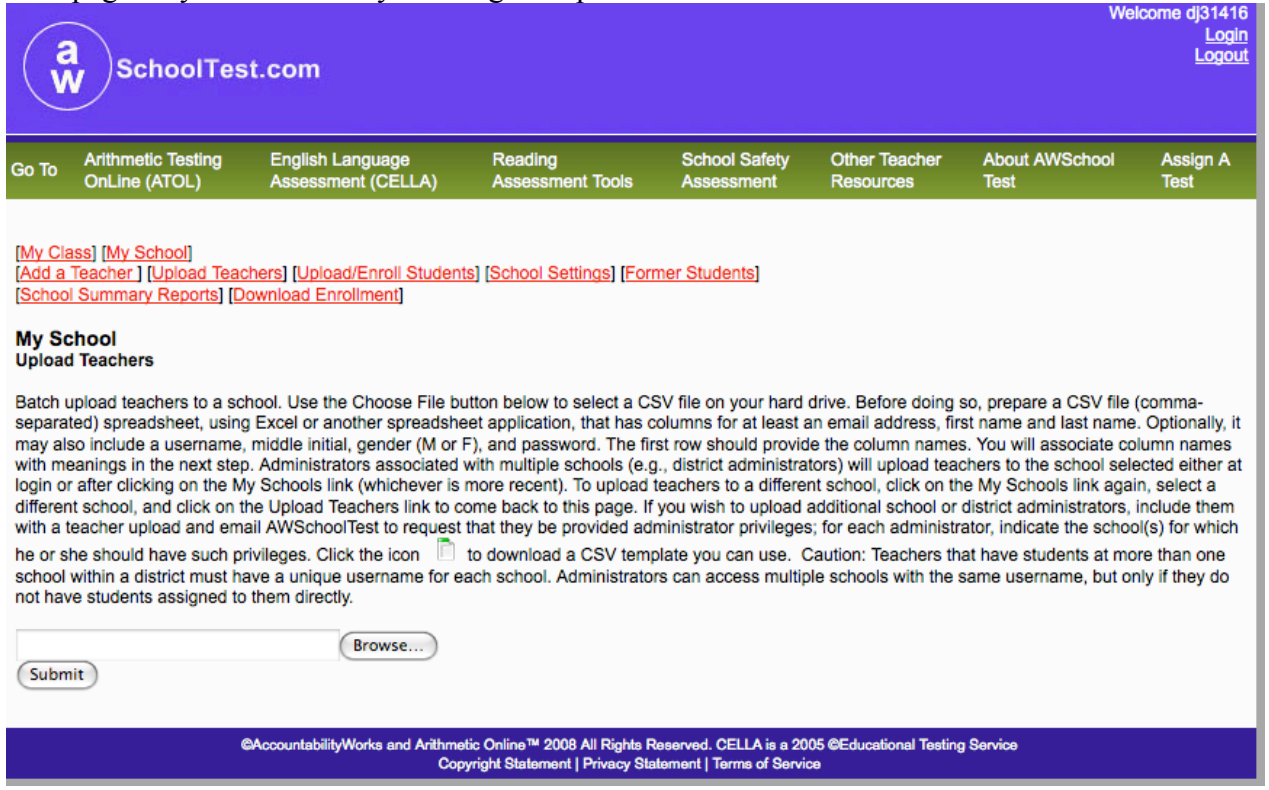

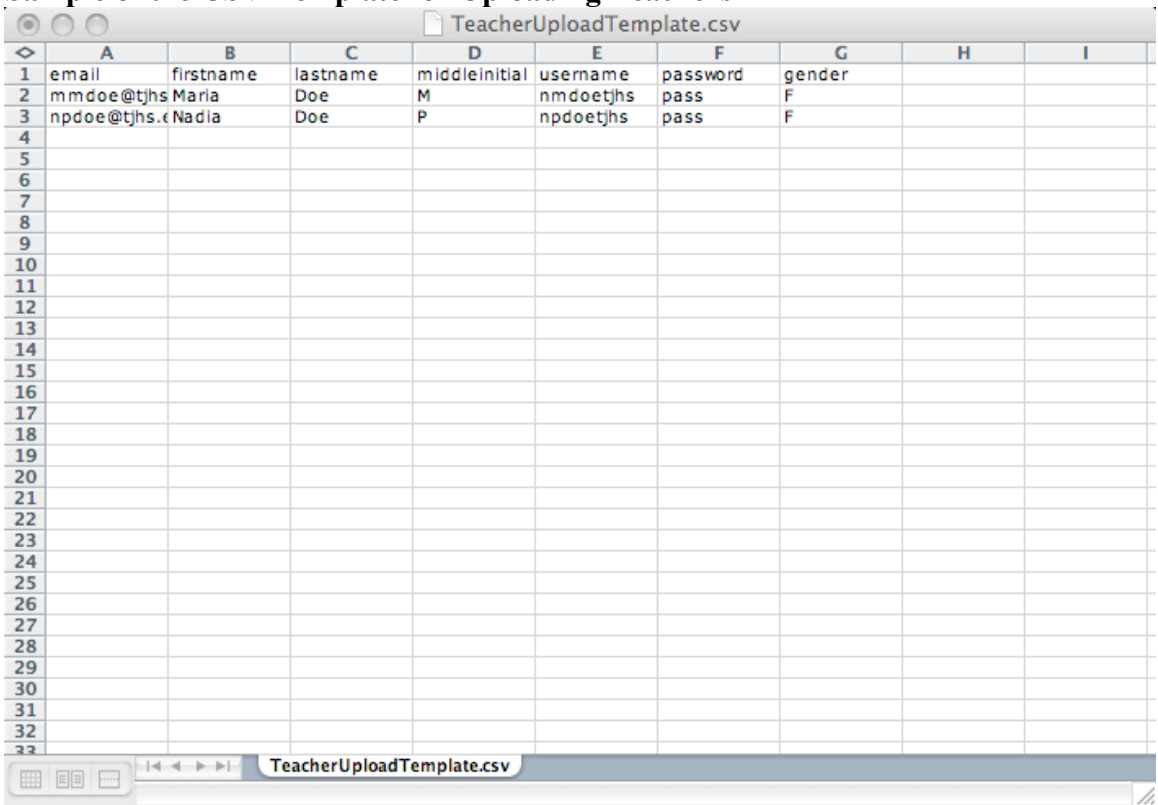

## **Sample of the CSV Template for Uploading Teachers**

## **Part E: Uploading Students**

Use this page to get the directions and template for how to upload a batch of students.

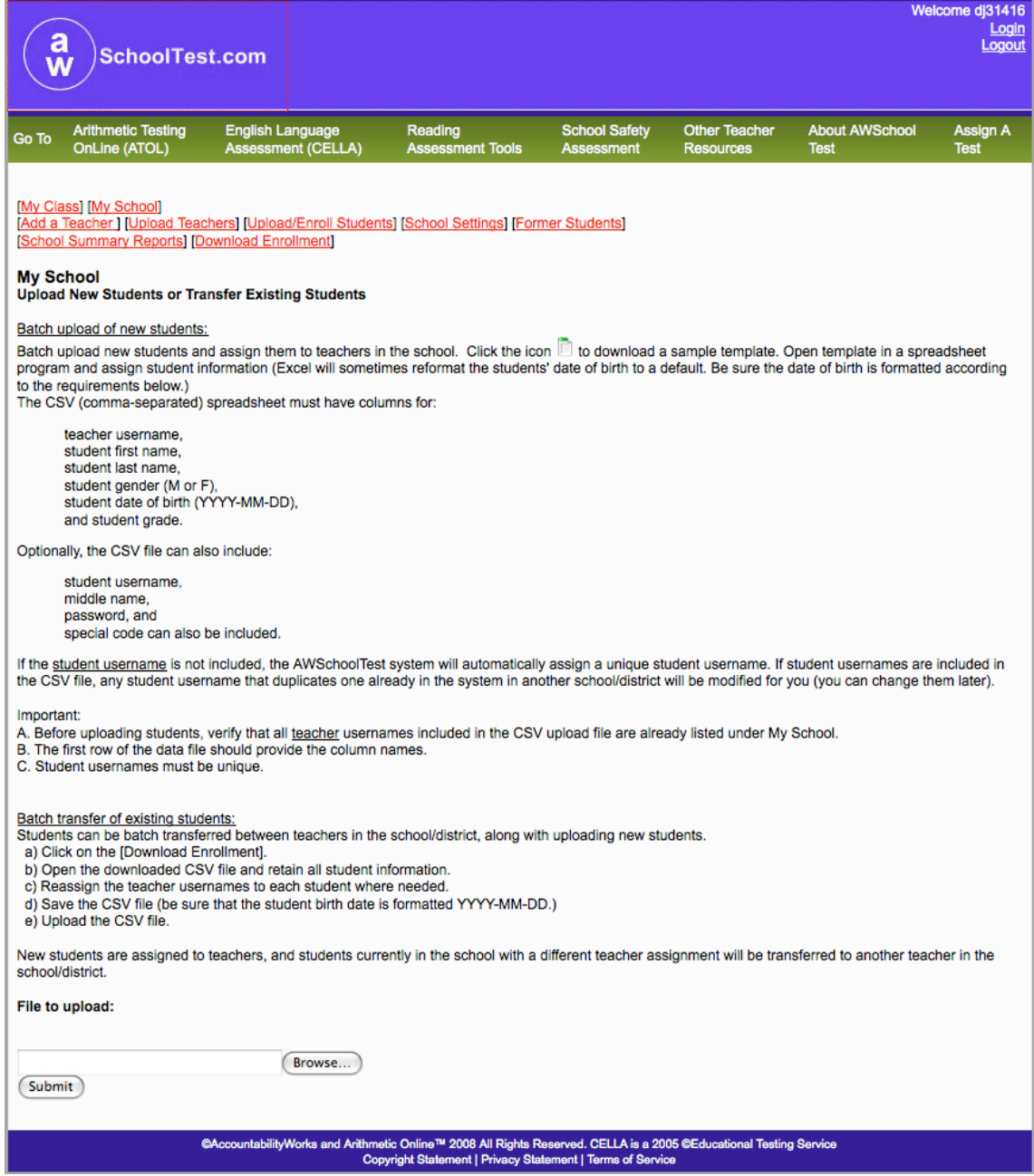

## **CSV Student Upload Template**

This is an example of the template that you can use to create a student file to upload to the system.

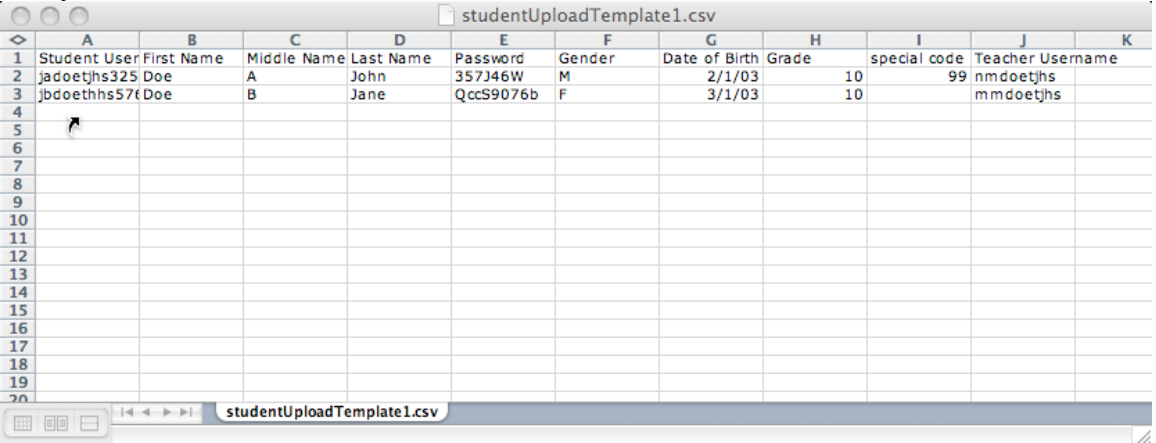

#### **Part F: School Settings**

The administrator can determine the settings for teachers to have certain data access privileges in the system. We recommend that you check the first box. This will allow the teachers to see their own student class list information and the aggregated reports for the school. If not checked, the teachers will only be able to see the individual results for each student in their class.

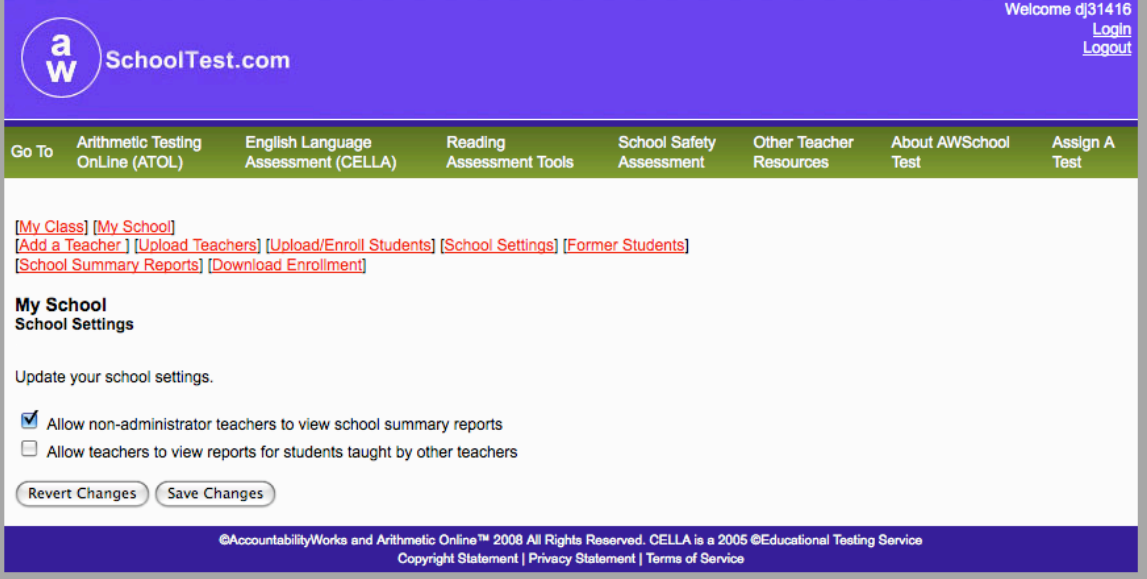

#### **Part G: Former Students**

This page helps to keep track of the students who have left your school. All of their test data and information will stay in the system for three years. So, if they come back within that time, you can click on the Return link in the student name row to re-enroll them in the school. All of the student test result information will be there too.

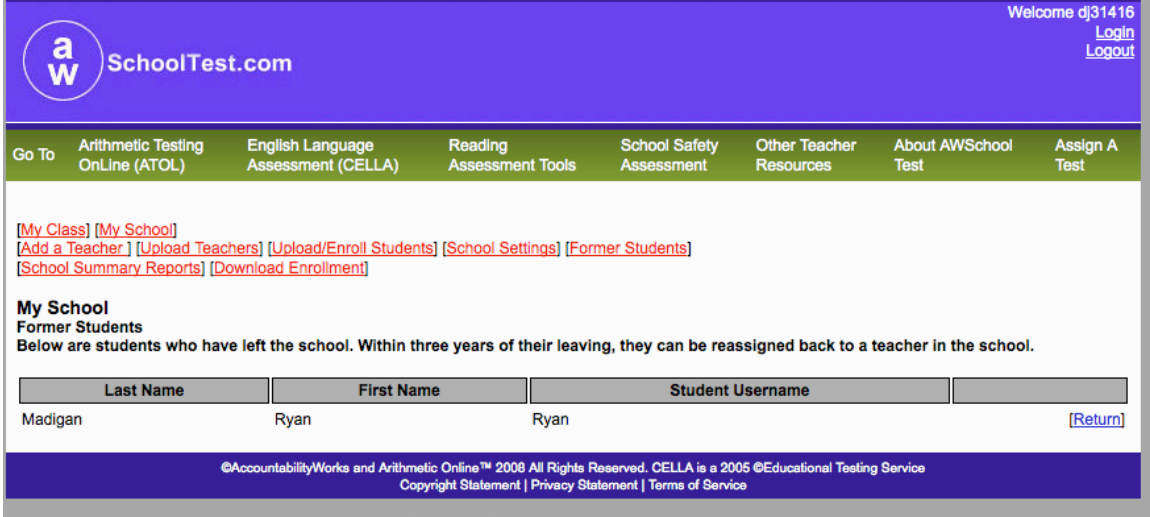

After you click on the Return link, this message should pop-up.

#### The page at http://www.awschooltest.com says:

Are you sure you want to re-admit this student to your school? The student will be returned to his most recent teacher, and can be transfered to another teacher from there.

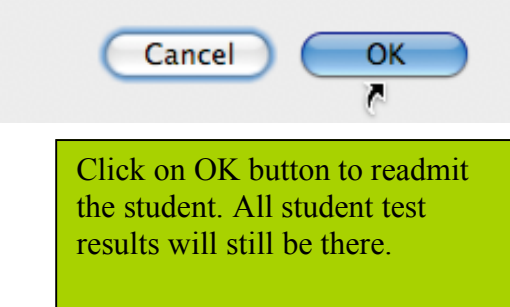

#### **Part G: School Summary Reports**

This page can be accessed by clicking on the School Summary Reports page. There are two types of School Summary Reports  $\frac{a}{w}$ **SchoolTest.com** relevant for CELLA Locator Test.ري<br>نڪاد Other To ic Te sh Lan Go To OnLine (ATOL) uayo<br>(CELLA) [My Class] [My School] **School Summary Reports** School Summary Reports allows you to identify the school results you wish was and create a report that displays just those data. First, choose between the two categories of School Summary Reports: Aggregate Reports. Reports that group student data to create an average, percent, or gain score measure that can be tracked over time; no individual student Student List Reports. Reports that create lists of students, such as for a classroom or grade level, and display each student's performance on key indicators. Next, using the drop down boxes below, make your selections regarding the test form(s), dates, and student grouping (s). For more information about School Summary Reports, as well as printing limitations for some computer platforms, go here.

## **School Summary Aggregate Reports**

For school aggregate reports, the category relevant to the Locator Test is the first choice.

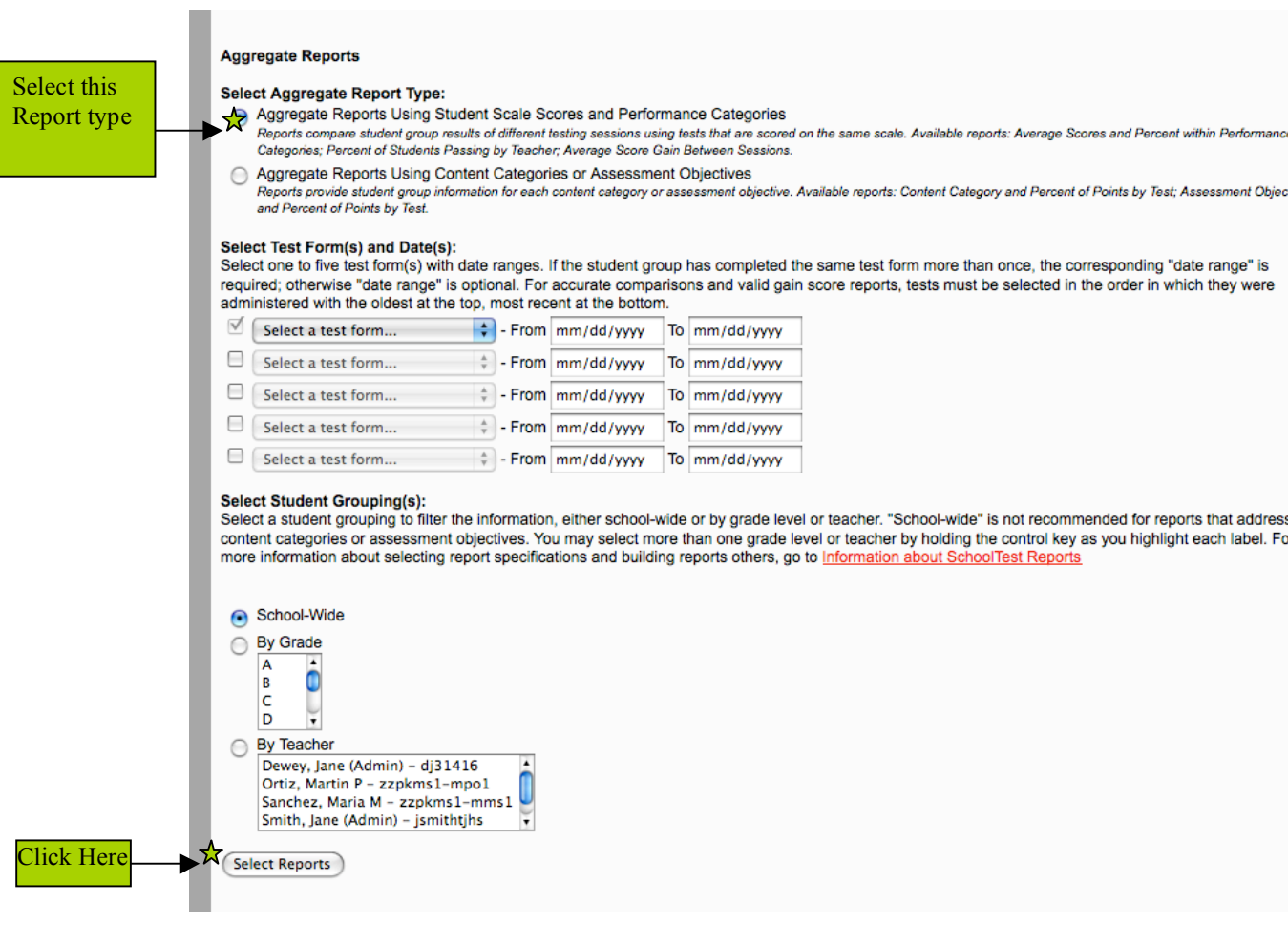

## **School Summary Reports continued**

Select this Report Type

After clicking "Select Reports", three choices will appear. The most appropriate report to use with the CELLA Locator test is the first one: Average Scores and Percent within Performance Categories.

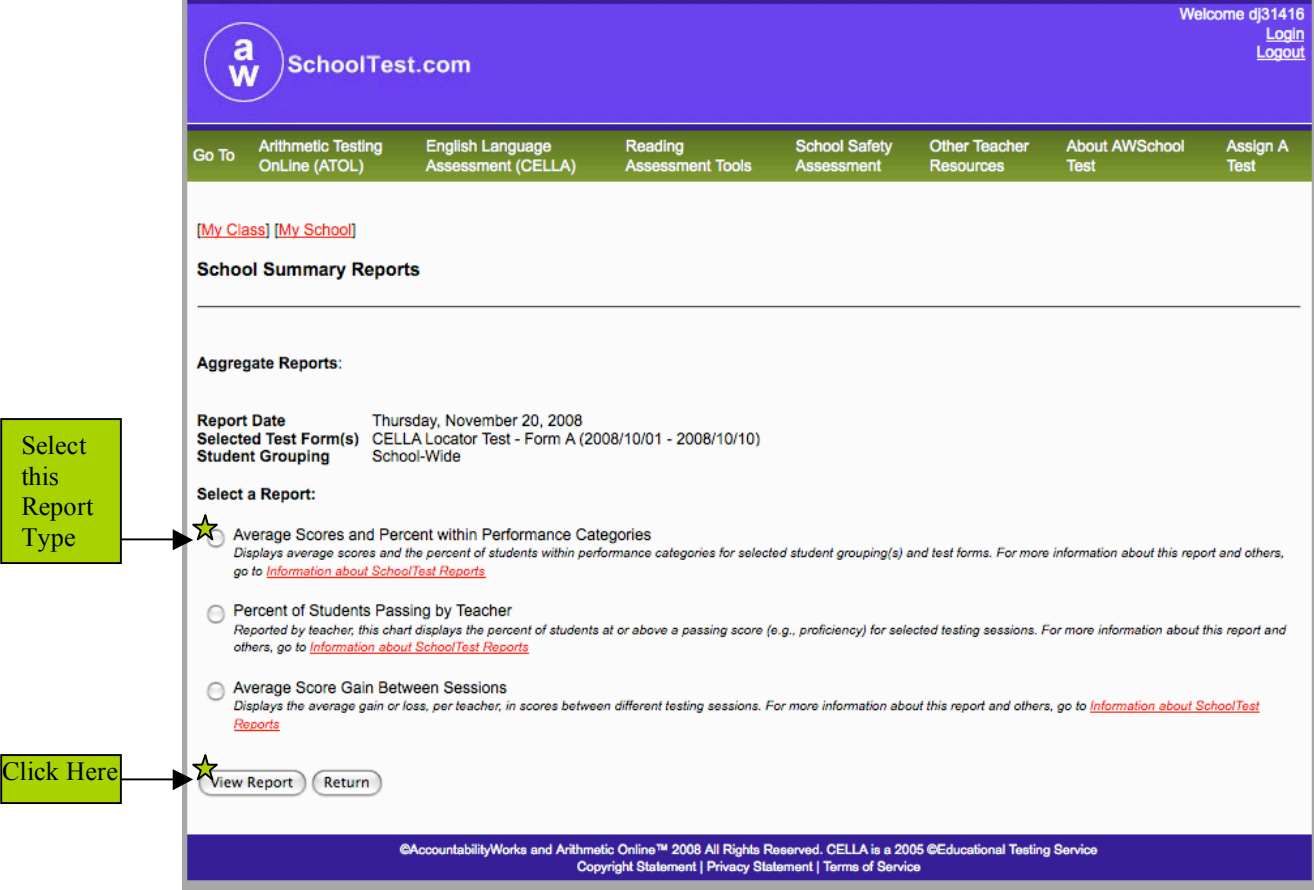

## **Sample School Summary Reports: Aggregated Data**

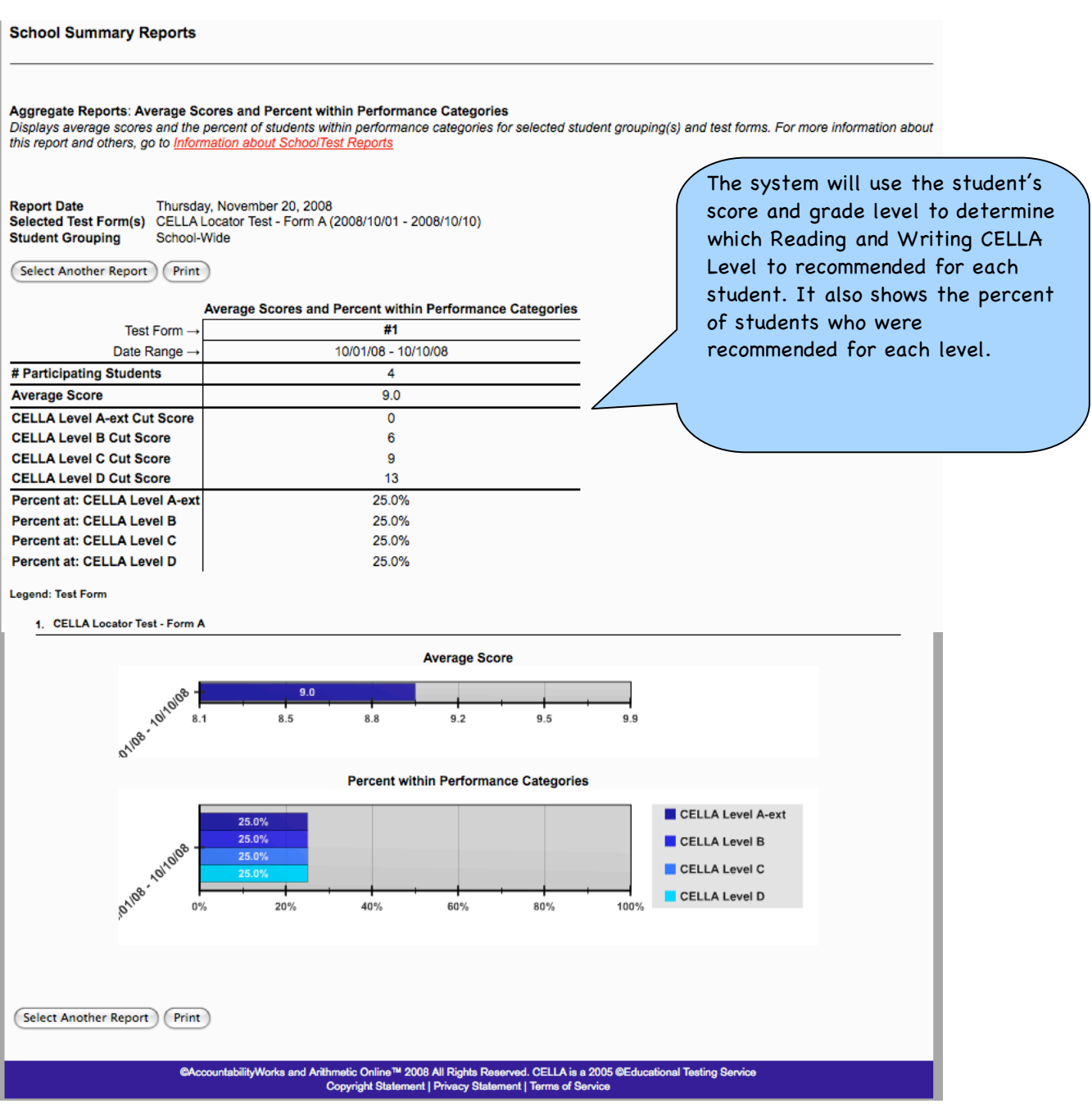

## **School Summary Student List Reports**

This type of report, also generated from the School Summary Reports page, will indicate the recommended CELLA levels for individual students in a list. The list can be a class or several classes, a grade or several grades, or an entire school.

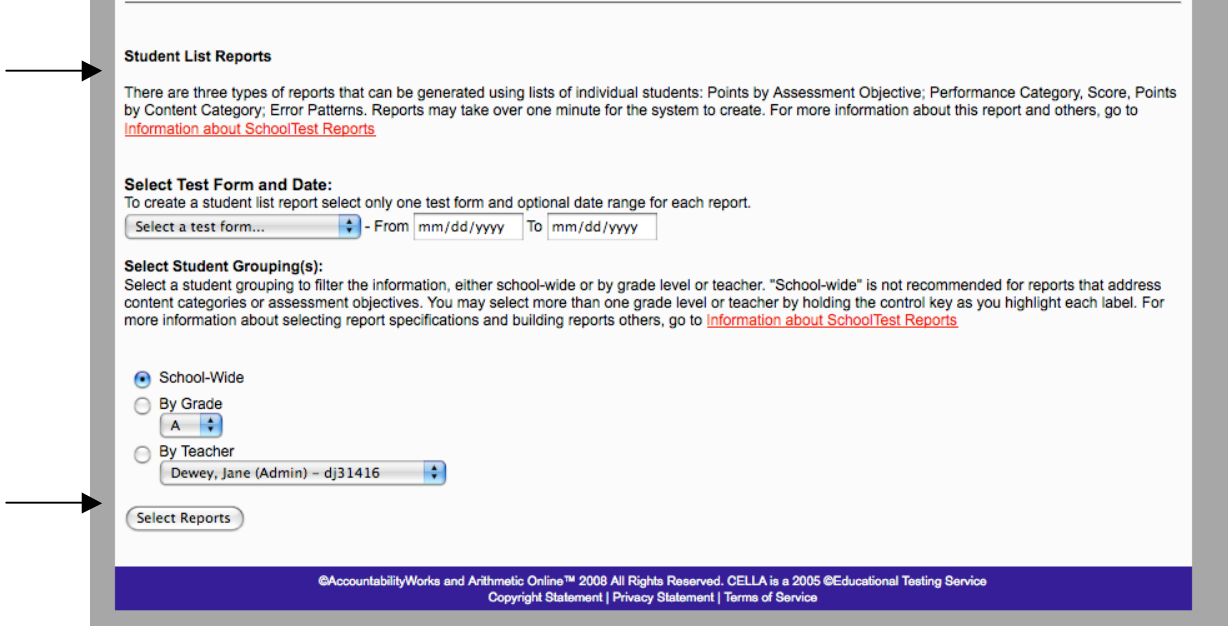

## **Three Choices for Student List Reports**

Select the second one. This is the one applicable to the CELLA Locator Test.

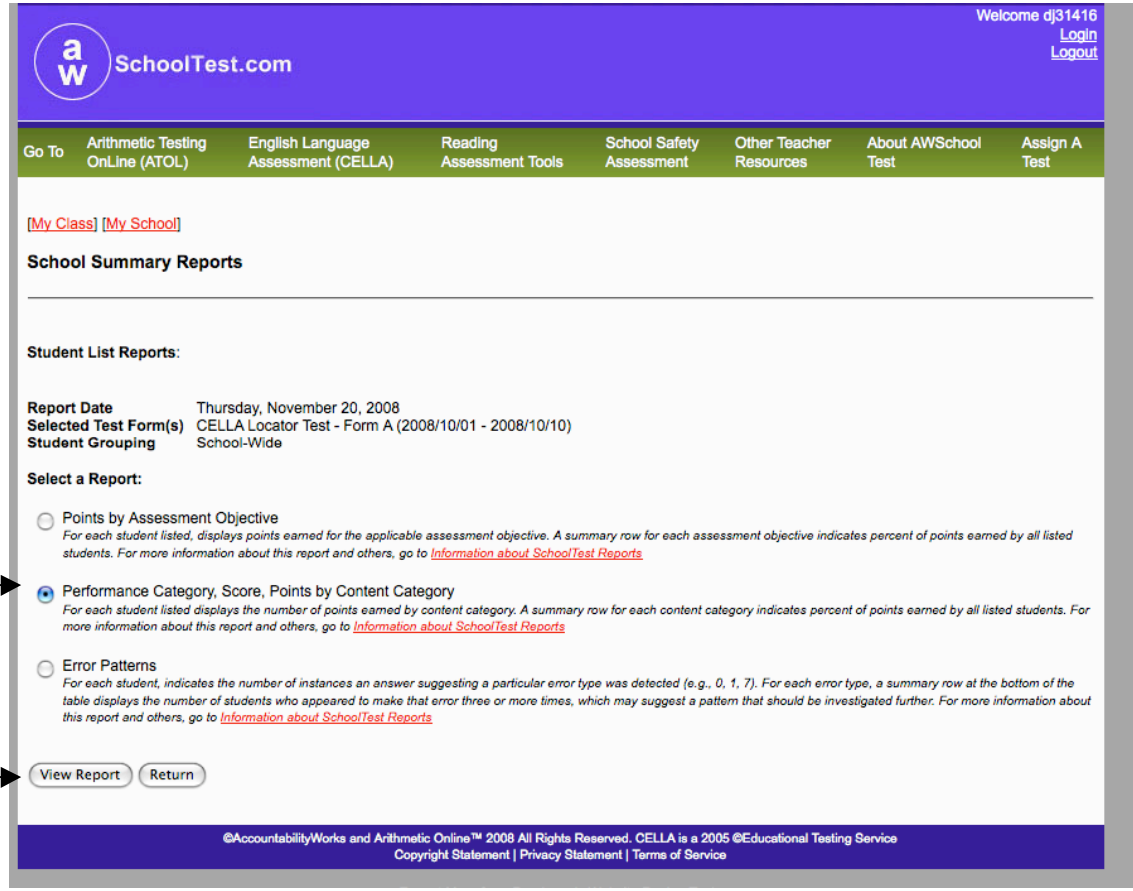

## **Sample School Summary Reports: Student List**

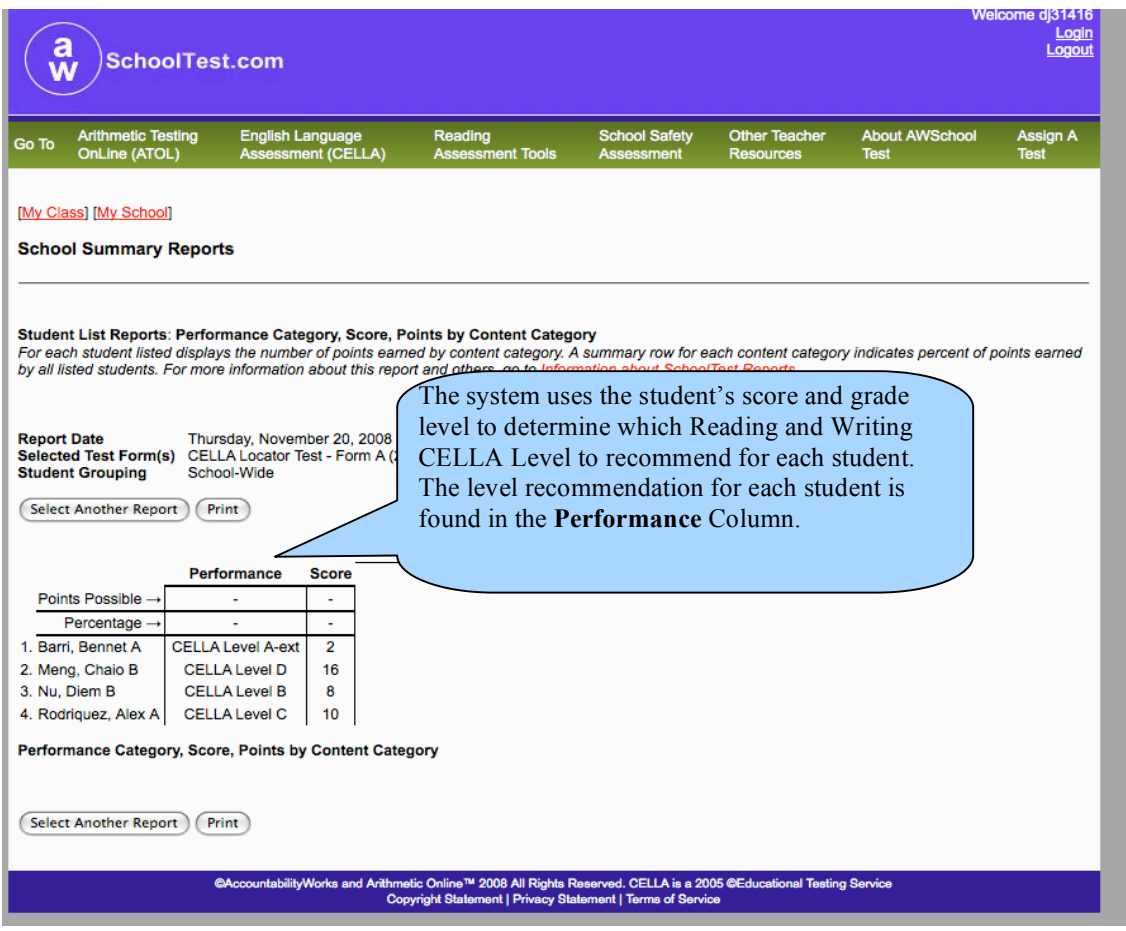

## **Part H: Download Enrollment**

Click on the Download Enrollment link to download a CSV file with student enrollment data for an entire school.

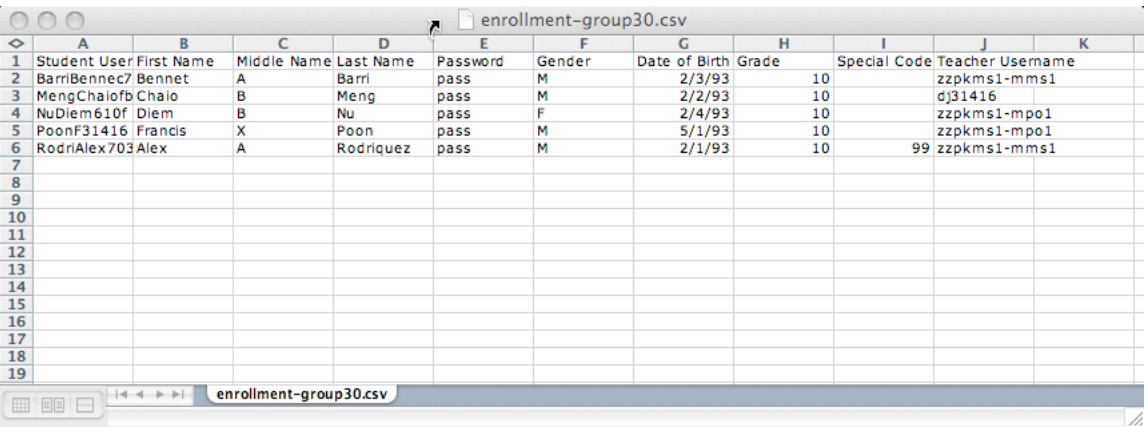

You can also download data reports that include test results by going to the My School page and clicking on Download Reports at the bottom of the page. Be sure to follow the screen prompts.

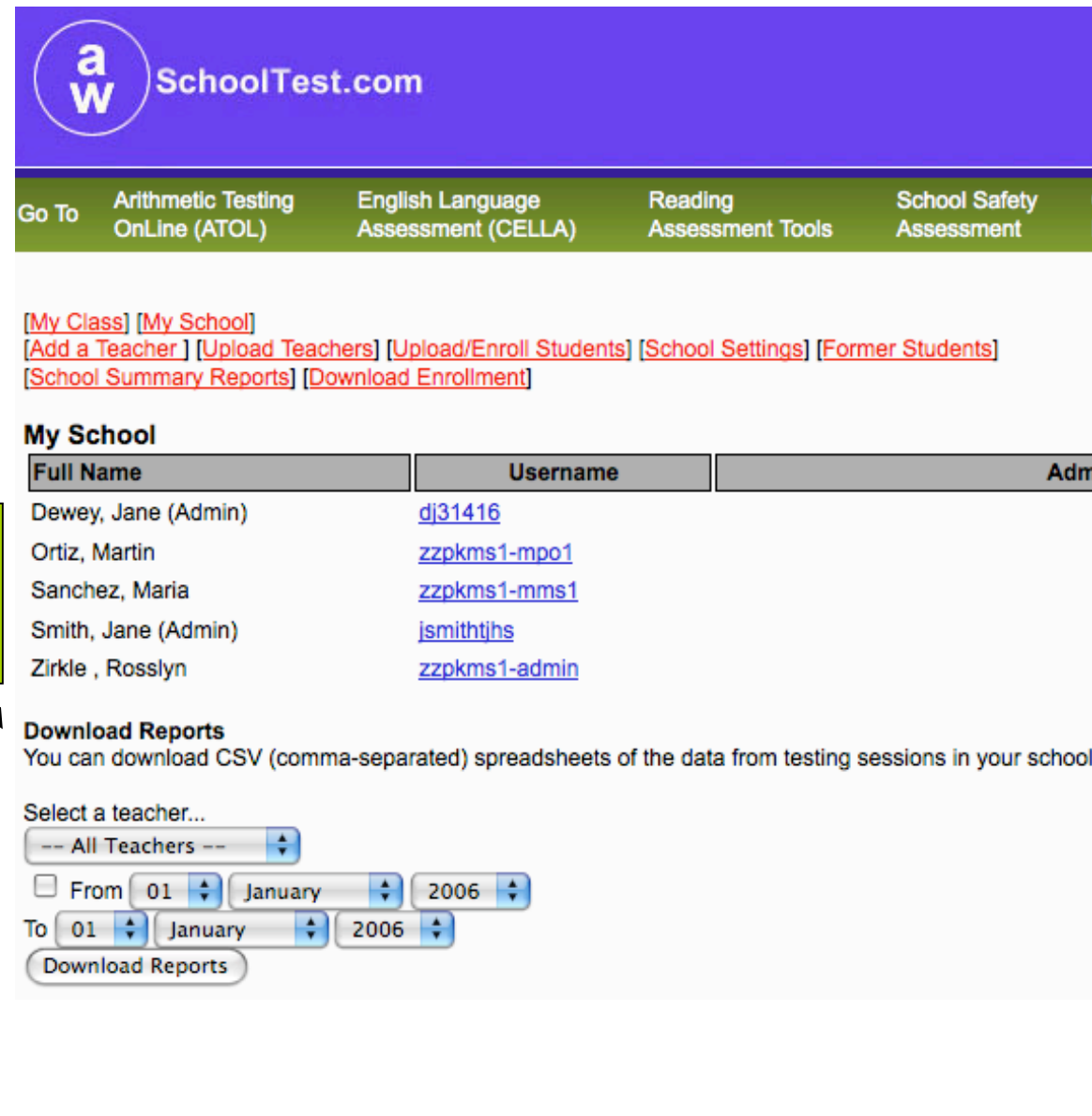

**Get** student data here

## **Part I: My School Welcome page with Teacher List**

*My School*—This link will take the administrator to a list of teachers, their usernames and a variety of administrative actions for each teacher.

#### **My School List of Teachers**

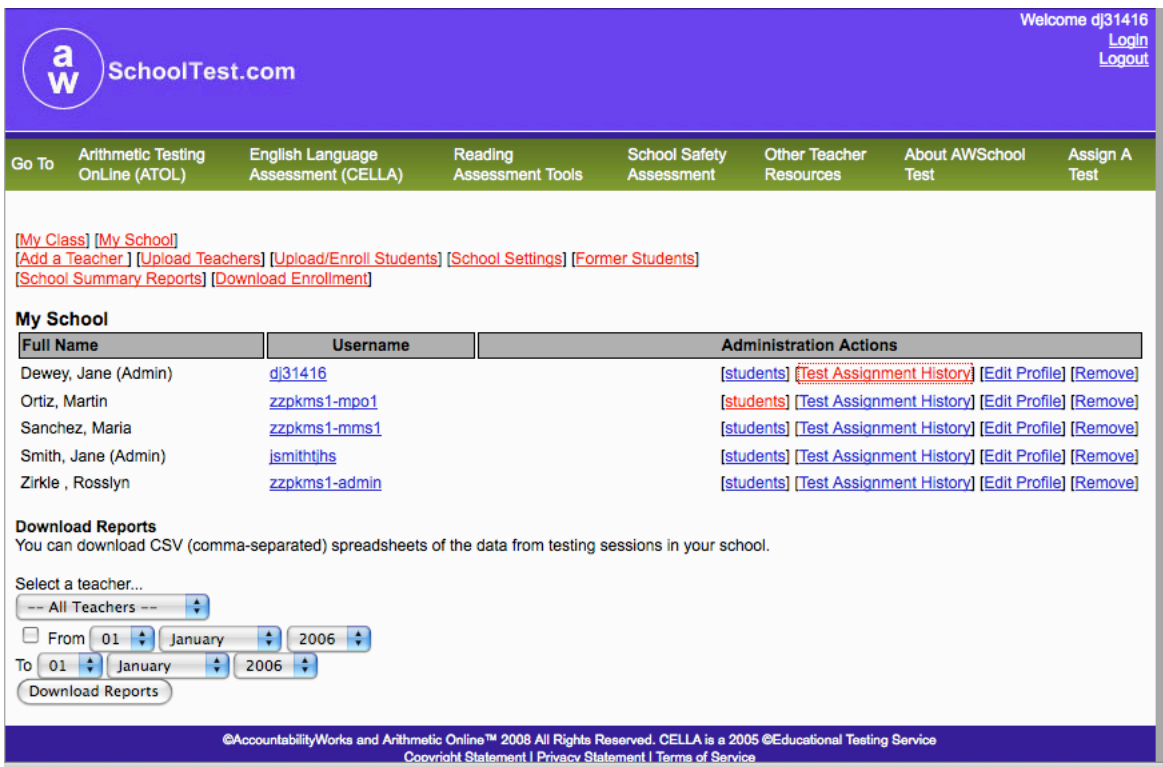

The administrator can:

- 1) View general information about the teacher, such as username, e-mail address, and access student information in the class.
- 2) Access teacher profile information by clicking on the teacher username to update or review by clicking on the teacher username.
- 3) Access the class list of students for each teacher by clicking on the Students link on a teacher's row. The class list contains information about each student, including their usernames, number of tests taken, number of tests passed, number of tests not passed, and number of tests completed with no passing score.

## **My School Individual Teacher Class List**

Through this page, an administrator can access individual student data without downloading a data file.

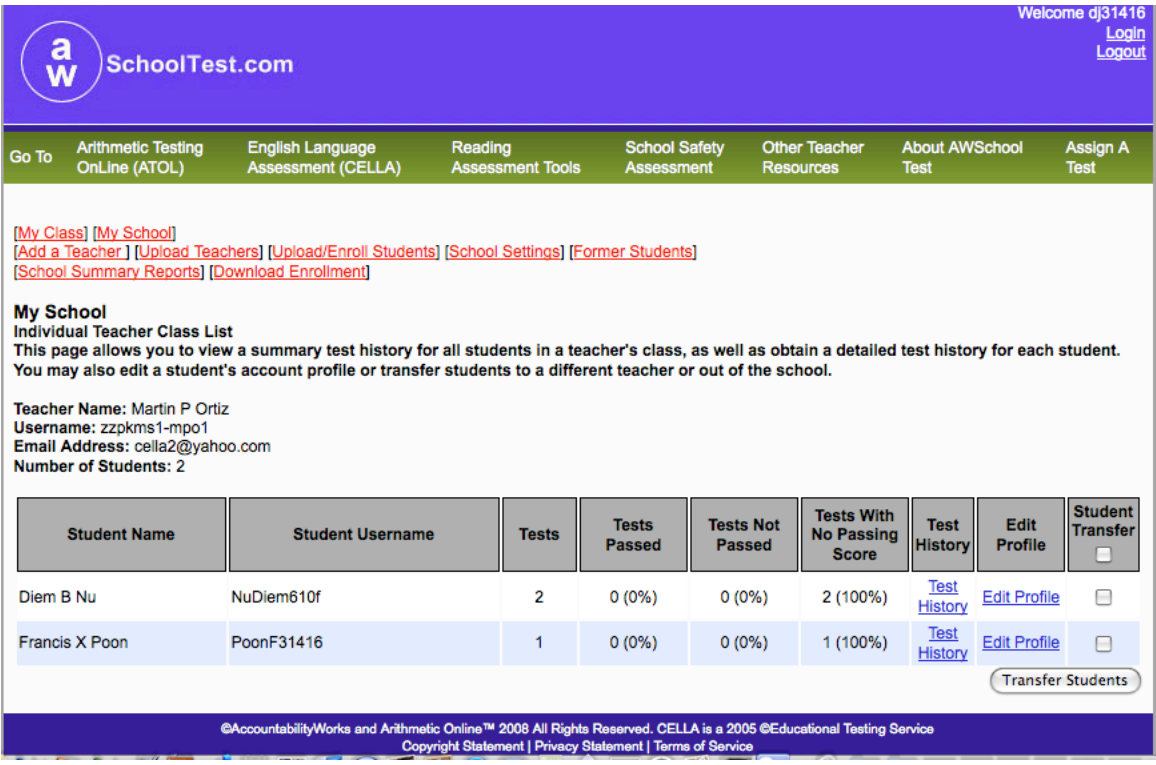

4) The class list also provides the administrator the ability to transfer students without uploading a file.

## **Transfer Students**

Step One:

First, check the box next to each student to be transferred. Then, click on the Transfer Students button.

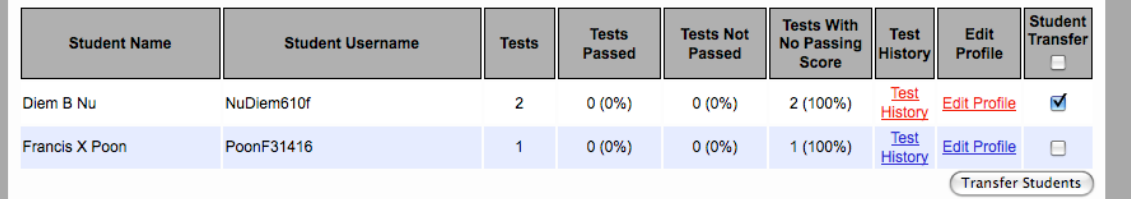

Step Two:

Then, select the student' new teacher or indicate that the students have left the school (the latter will allow you to bring back their account if they return).

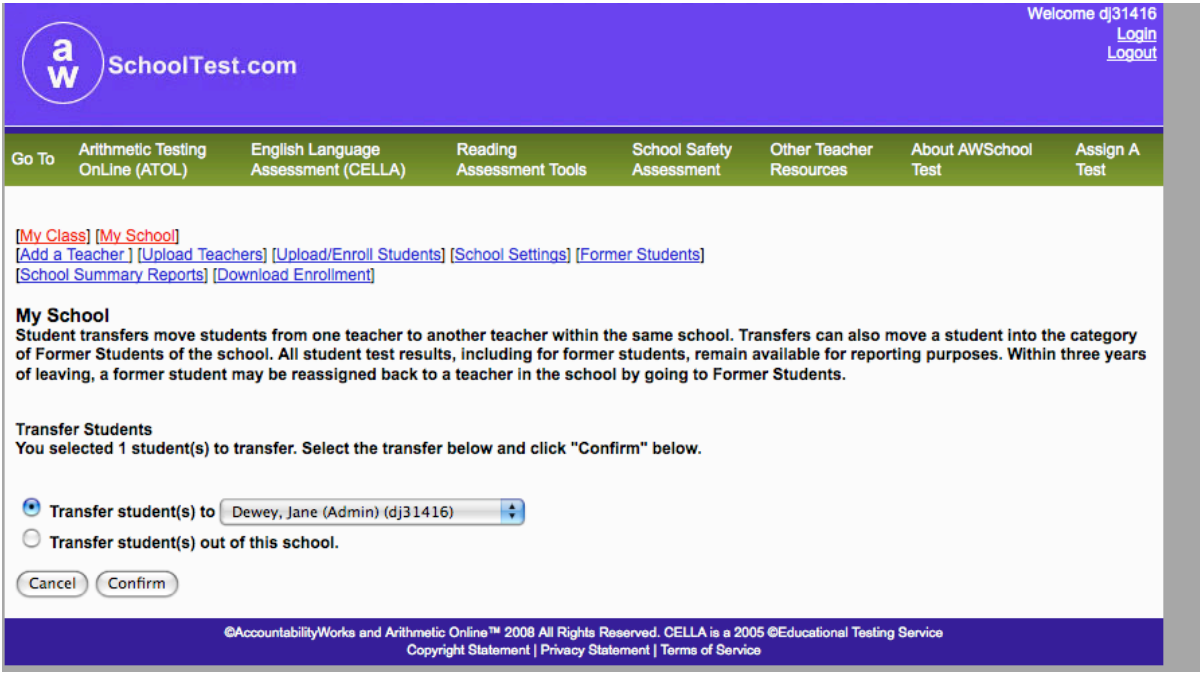

5) The class list also provides the administrator access to each student's up to date test history.

#### **Individual Student Test History**

This page, accessible from an Individual Teacher Class List page, provides a summary of the student performance across different testing sessions. Also, this is the page that allows access to the individual student test reports.

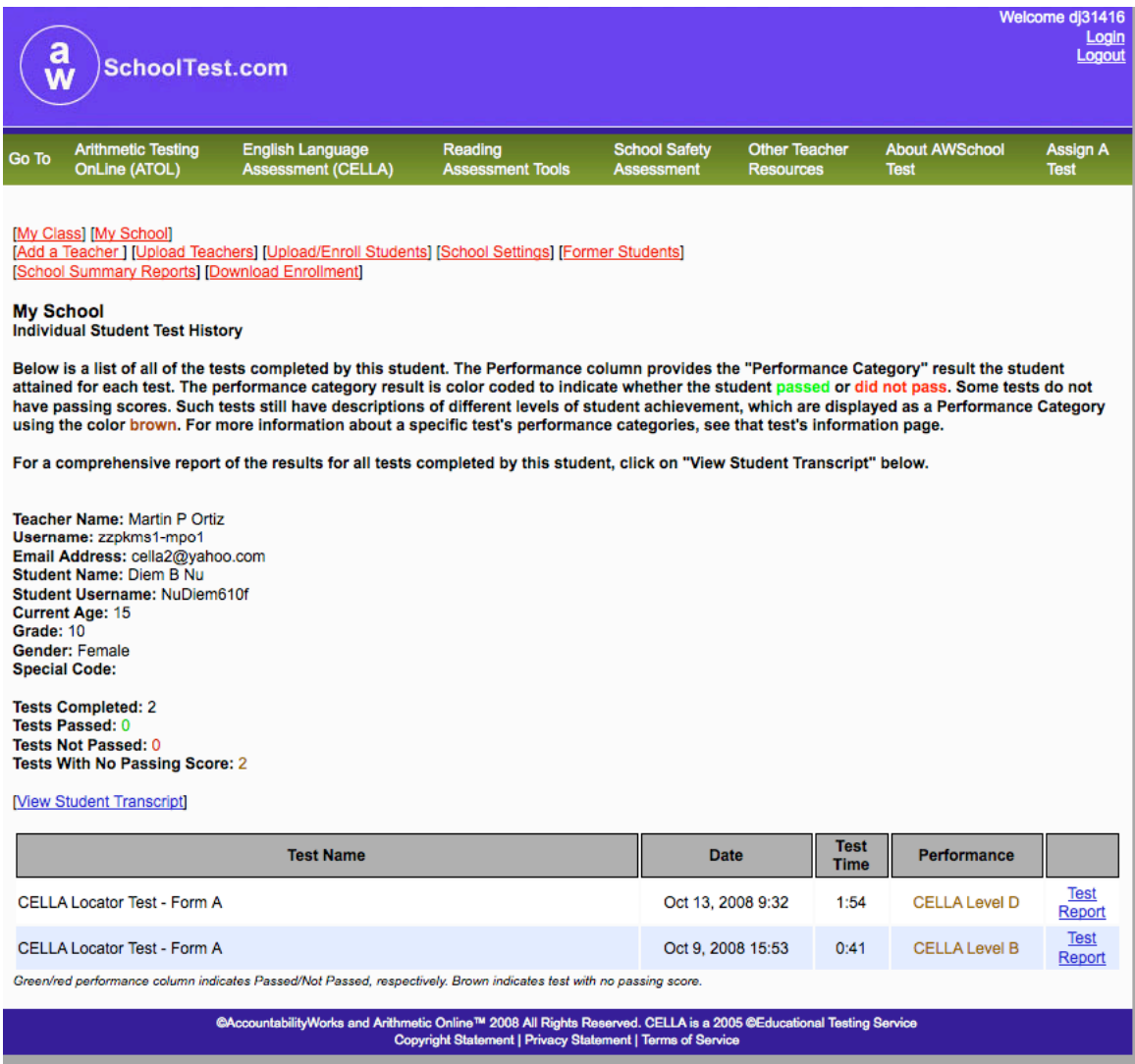

6) The individual student test history includes the name of the test taken, the date it was completed, the recommended CELLA Level in Reading and Writing, and a link to a particular Test Report.

- 30 –

## **Sample: Individual Student Test Report**

Accessible from the Individual Student Test History page, an Individual Test Report provides additional information including the raw score for the Locator Test.

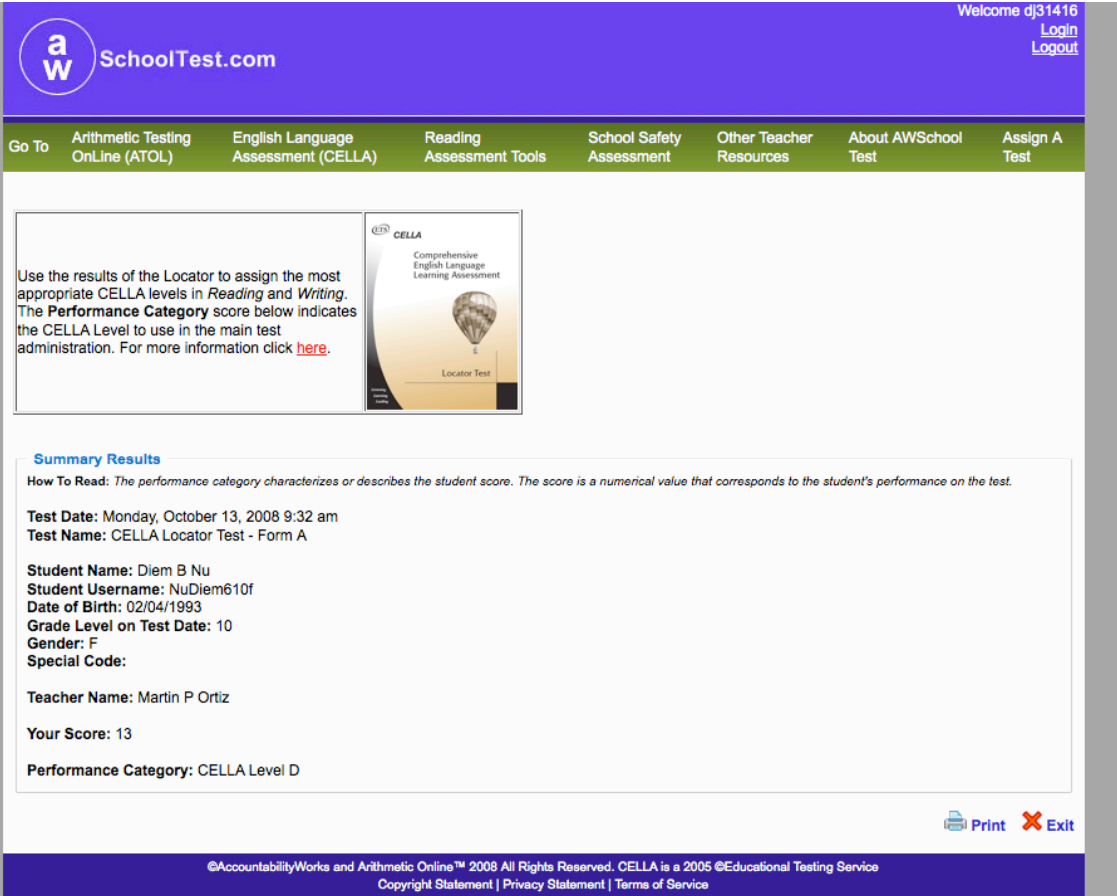

## **My School Test Assignment History**

Also accessible through the My School page, the Test Assignment History for a teacher provides a list of all tests assigned by that teacher.

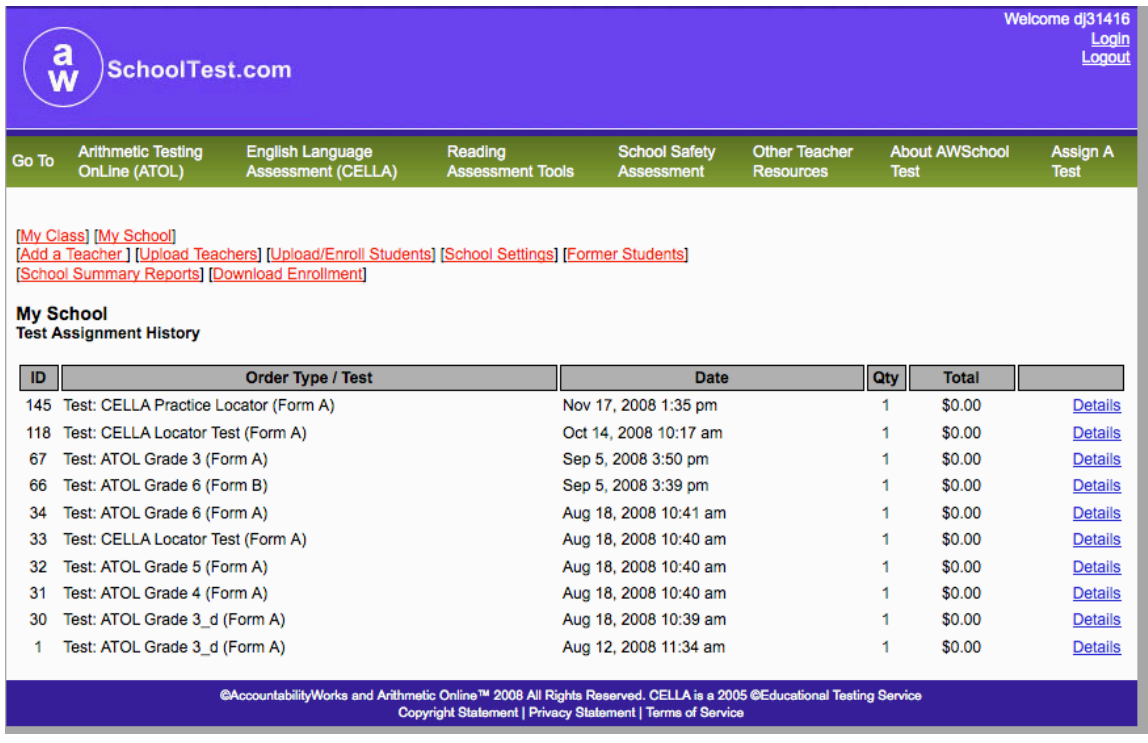

Click on "Details" and you end up on the page below. This page will tell you if a student has completed or not taken an assigned test. If a student hasn't taken a test, you can stay on this page and easily reassign it to another student. Just click on Edit.

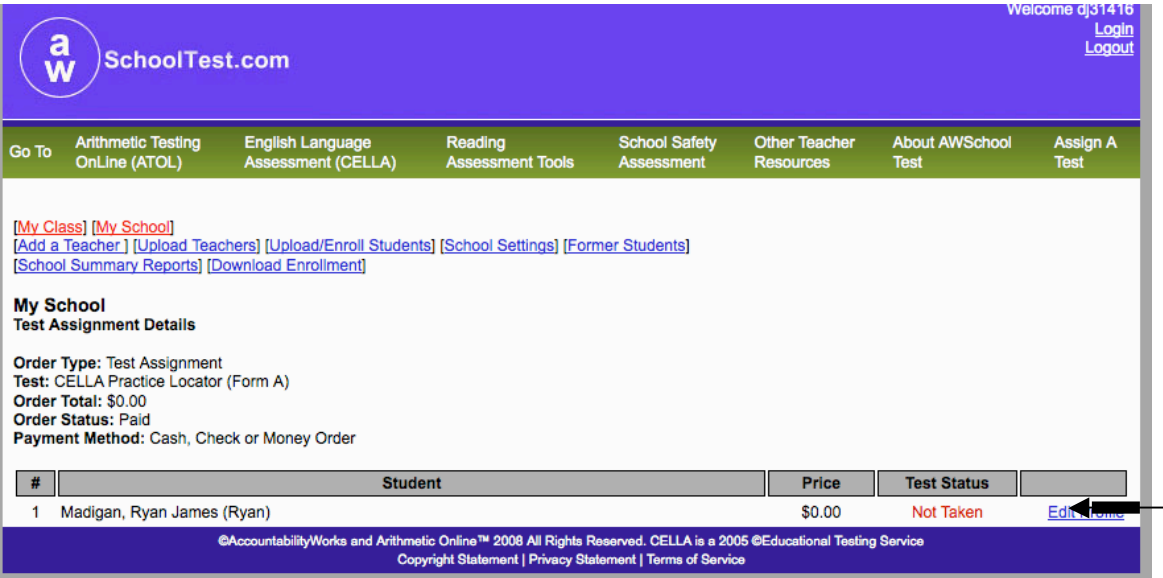

The Edit button adds a section to the Test Assignment Details page. Look carefully to find the following information: "This registration currently belongs to…" You will see that the name of the individual the test is being taken from is in **bold face.** 

The next line has a drop down menu already populated with the names of students in the teacher's class. (Note, teachers can also reassign tests.)

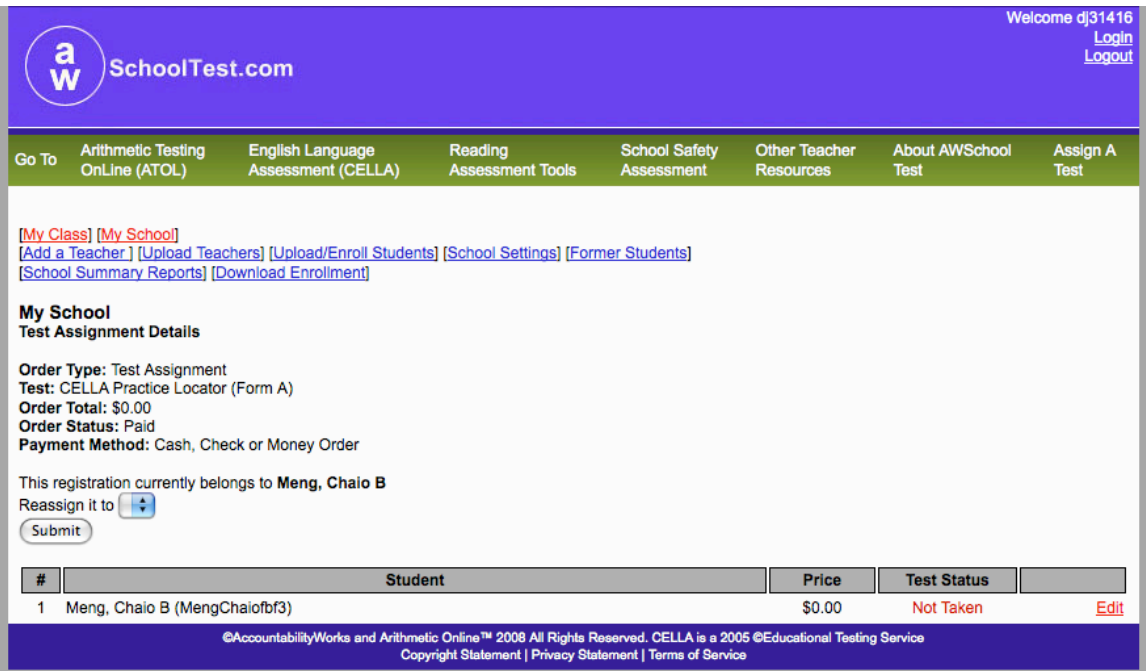

As soon as you click submit, the test will immediately be reassigned to the selected student. In this example, the test that was once assigned to Chaio is now available for another student in the drop down box. Select a student to reassign the test to and click submit.

Notice on the sample page below the students have completed their assigned test.

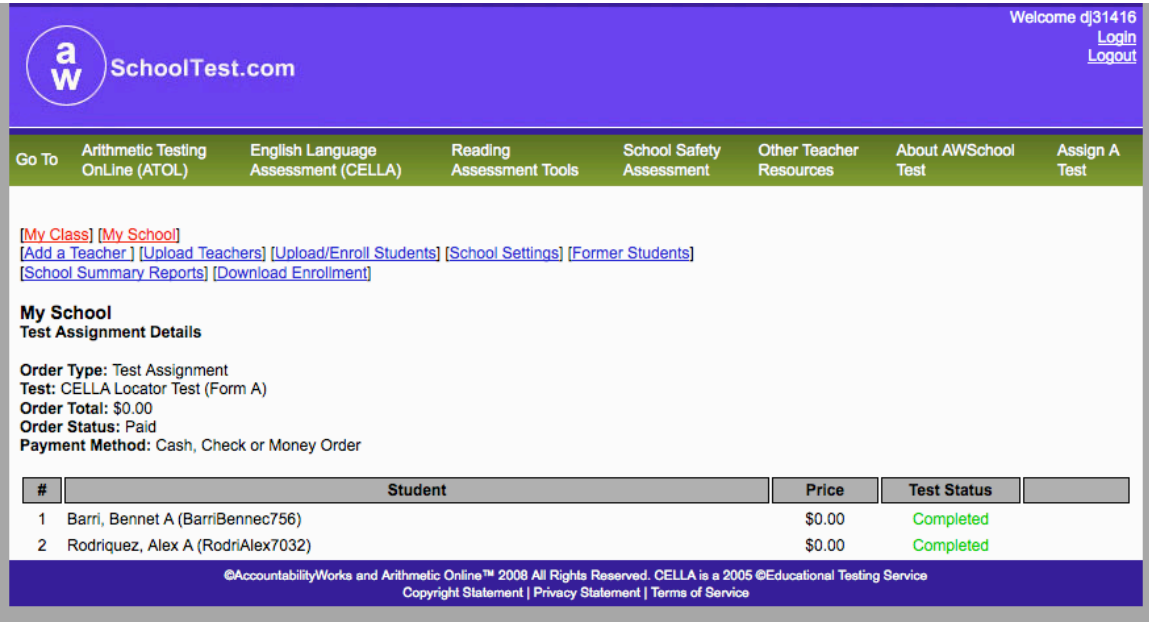

## **Part J: Test Catalog for Assigning a Test**

Accessible through the Assign A Test link in the green navigation bar, the Test Catalog page allows you to assign tests to students. (Note, teachers can also assign tests.) Click on the underlined title of the test: CELLA Locator (Form J).

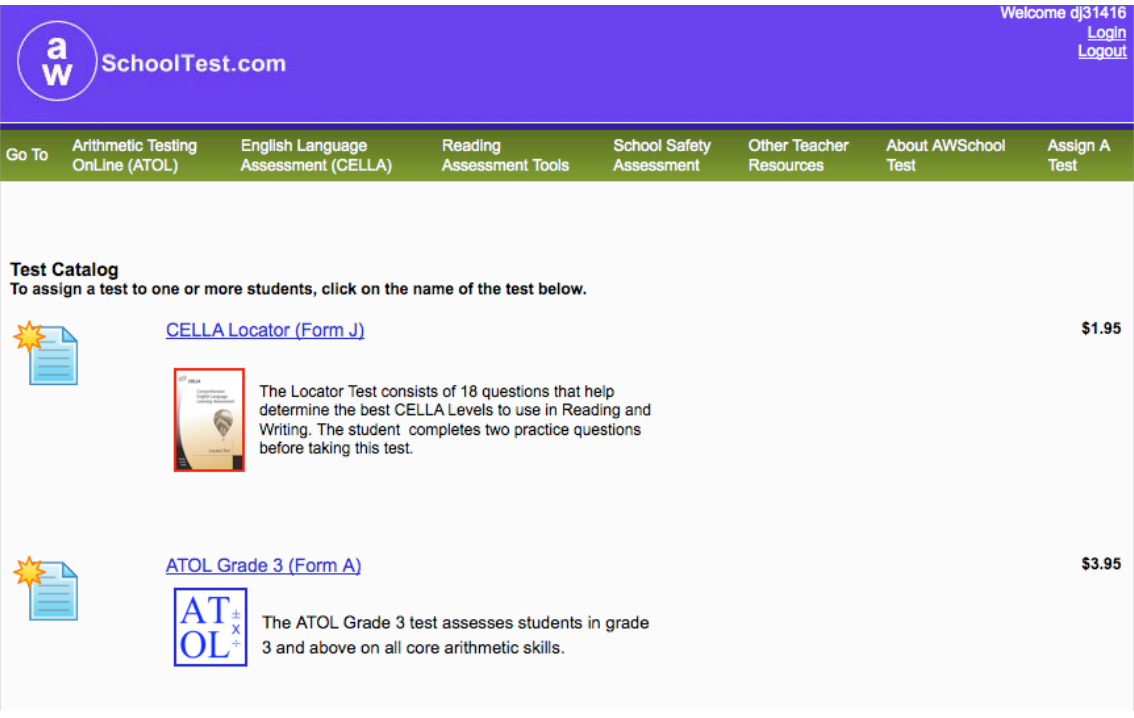

Once you've selected the test, just follow the instructions on the page. Highlight the student's name in the drop down box. You can highlight more than one name. When all the student names are selected, click on Assign Test. Note that Florida's discount price is "\$0.00".

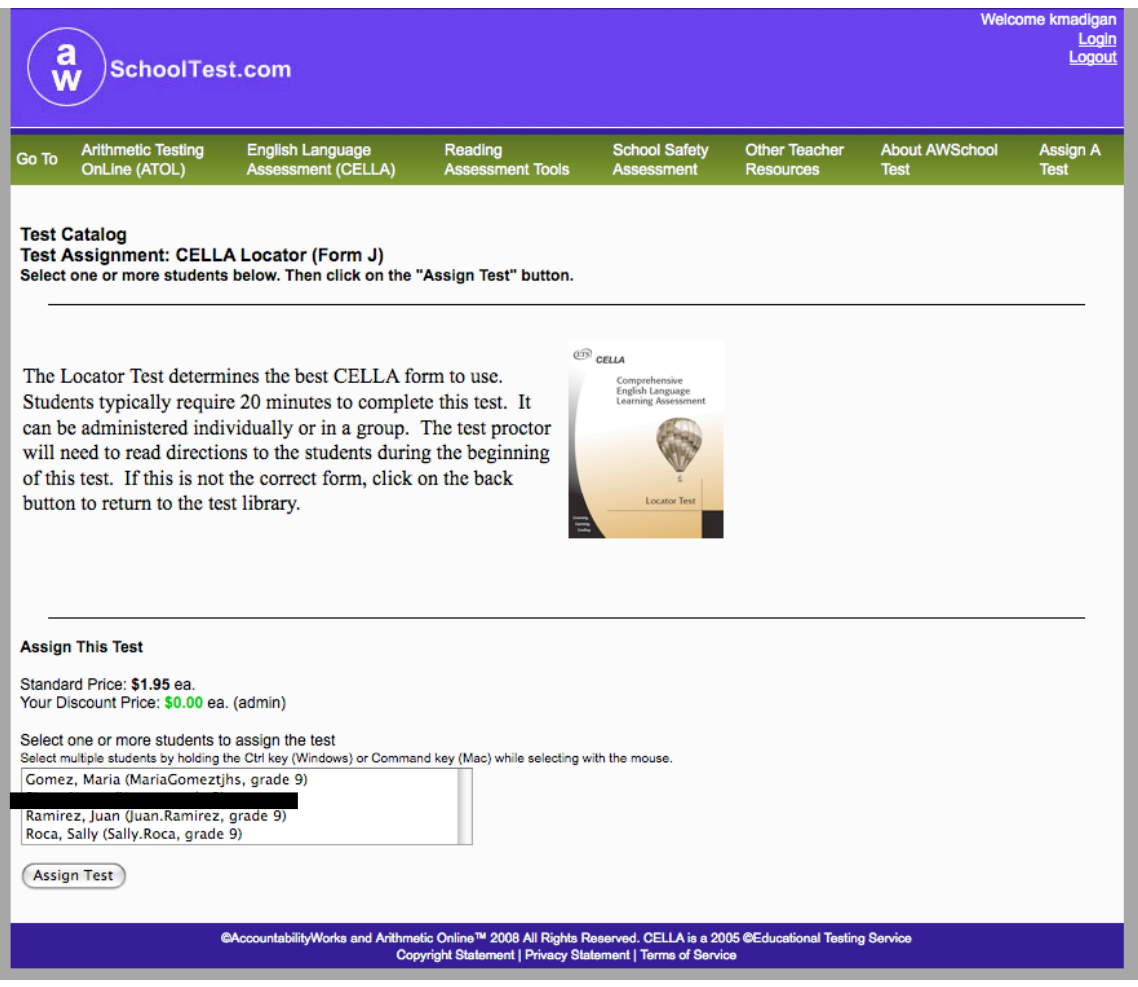

#### **Part K: Error Messages**

AWSchoolTest is considered a "smart-system." That is, it will often correct errors that the user makes. For example, when a student username has already been taken, the system will generate another username for the studentHere is an example of an error message that requires the user to go back on fix the missing information:

# **Form Validation Error:**

Error: Please enter your daytime phone number.

Here is an example of an error message in which the system has corrected the error and provided information to the user about the correction.

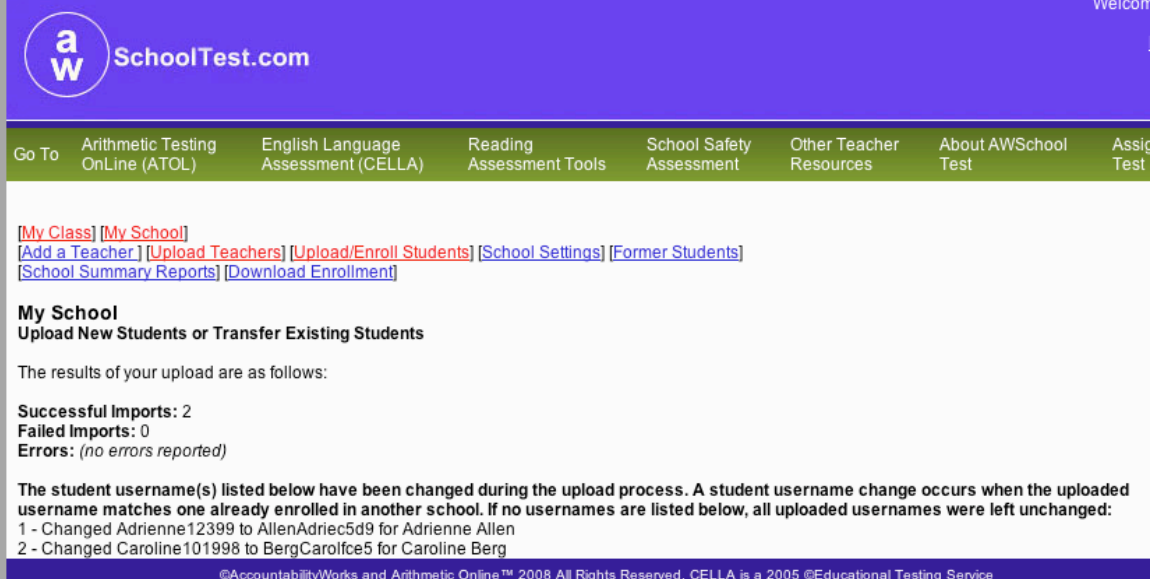